## **Inscrição Online para solicitação de Aluno Especial**

## **Passo-a-passo**

**1.** Acesse o site http://www.inscricaoposgraduacao.unb.br e inicie a sessão, caso não tenha se registrado ainda, clique no link Registre-se agora! e siga os passos solicitados para cadastro:

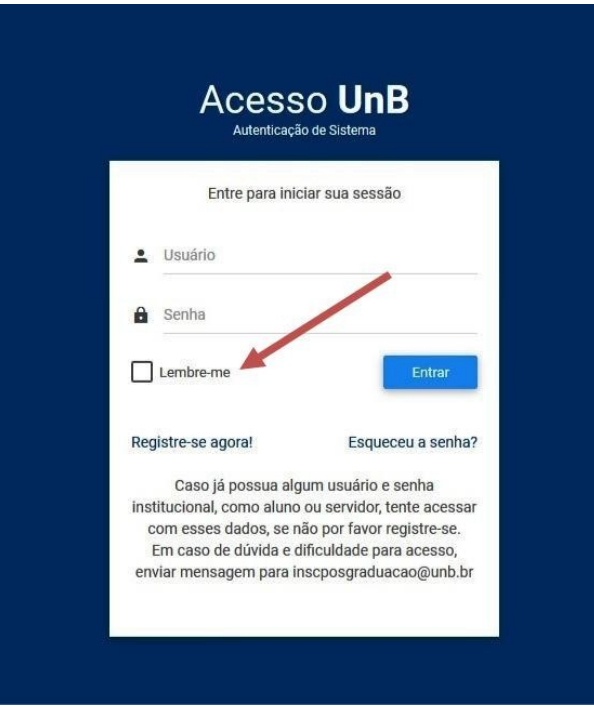

**2.** Após entrar no site, na página de boas vindas, selecione o edital de Aluno Especial do Programa que estará disponível conforme o semestre em questão e o prazo de inscrição:

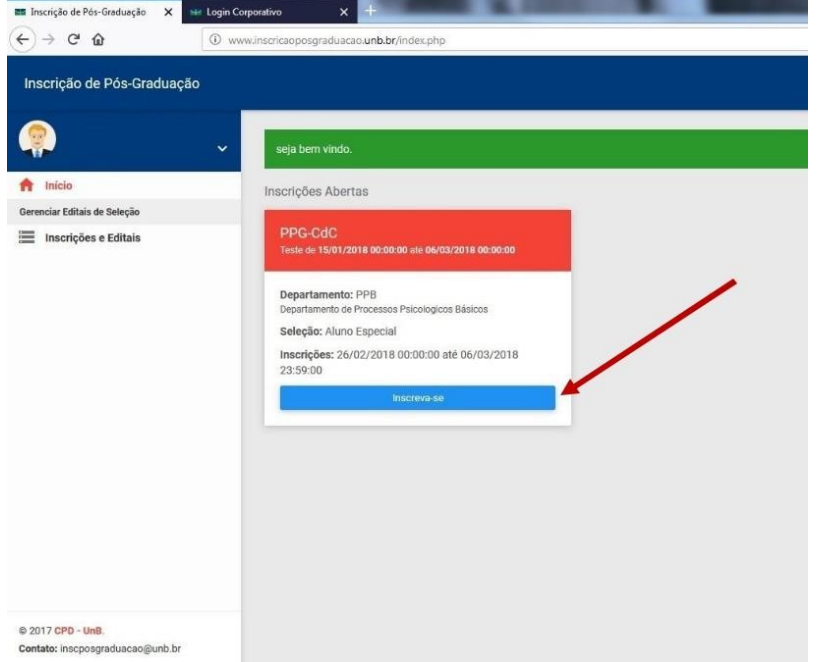

**3.** Para conseguir efetivar a inscrição de forma adequada, é necessário preencher todos os campos do menu à esquerda da página para poder submeter a solicitação. Os itens em vermelho são os campos onde faltam informações a serem preenchidas:

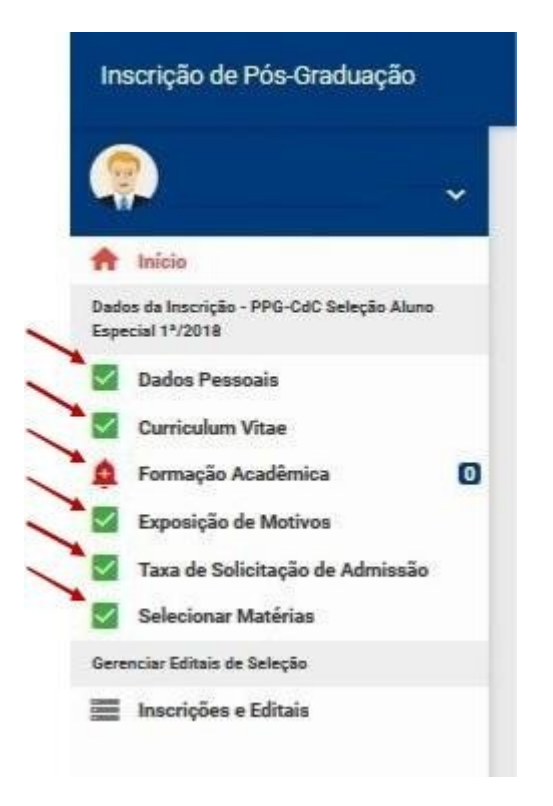

**4.** No formulário Dados Pessoais, preencher informações com texto, alguns campos necessitam envio de comprovante de documentação, como Cópia do RG, CPF, Título de Eleitor e Comprovante de Votação ou Certidao de Quitação Eleitoral. Nesse caso, é necessário incluir a cópia digital formato pdf no formulário, sob pena de não homologação de inscrição por falta de documentação, após o preenchimento, clique em salvar:

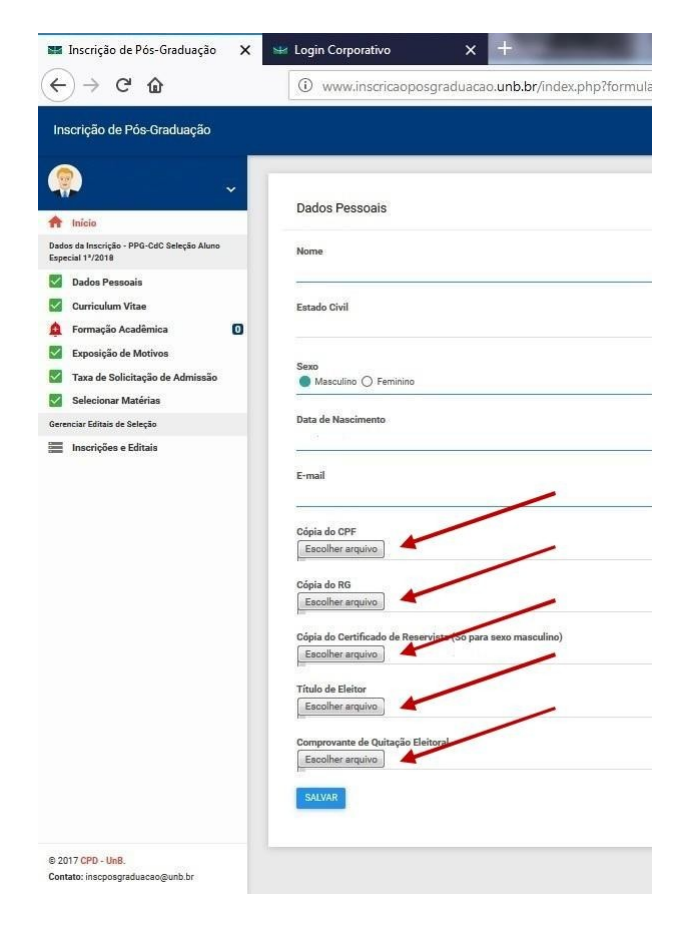

**5.** No campo Curriculum Vitae/Lattes, insira o arquivo digital do currículo vitae atualizado em pdf, após a inclusão, clique em salvar:

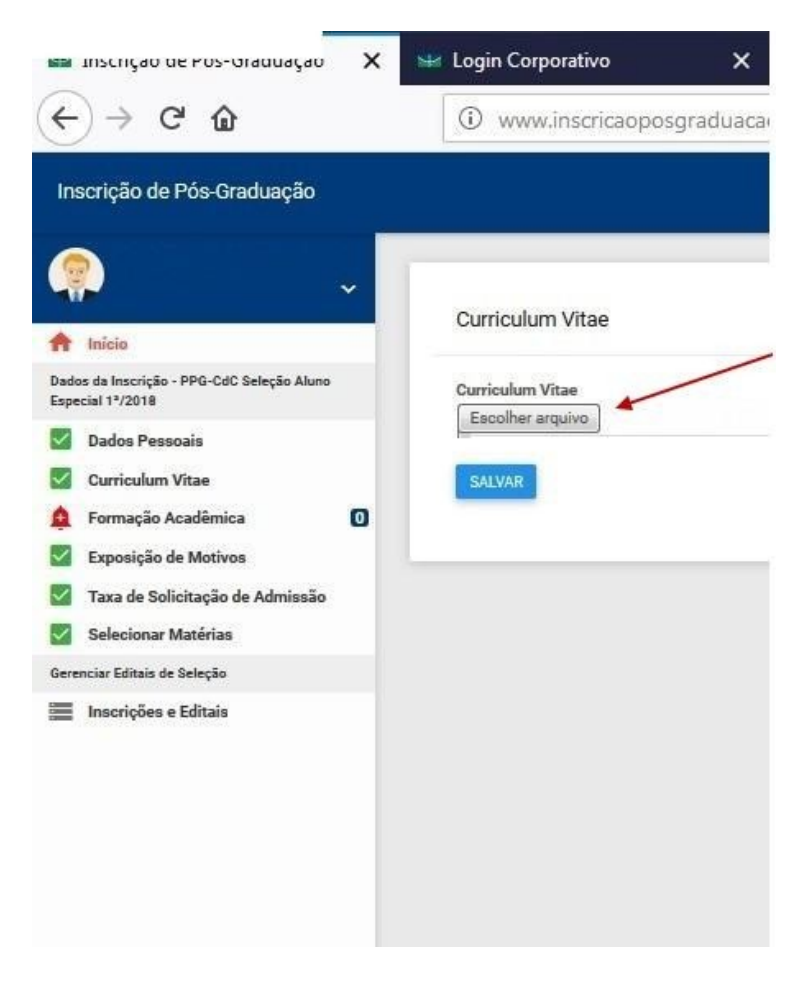

**6.** No campo Formação Acadêmica, insira novo item para cada grau de formação acadêmica, informando os dados da instituição formadora e incluindo arquivos comprobatórios da formação em pdf nos campos solicitados, após o preenchimento, clique em salvar:

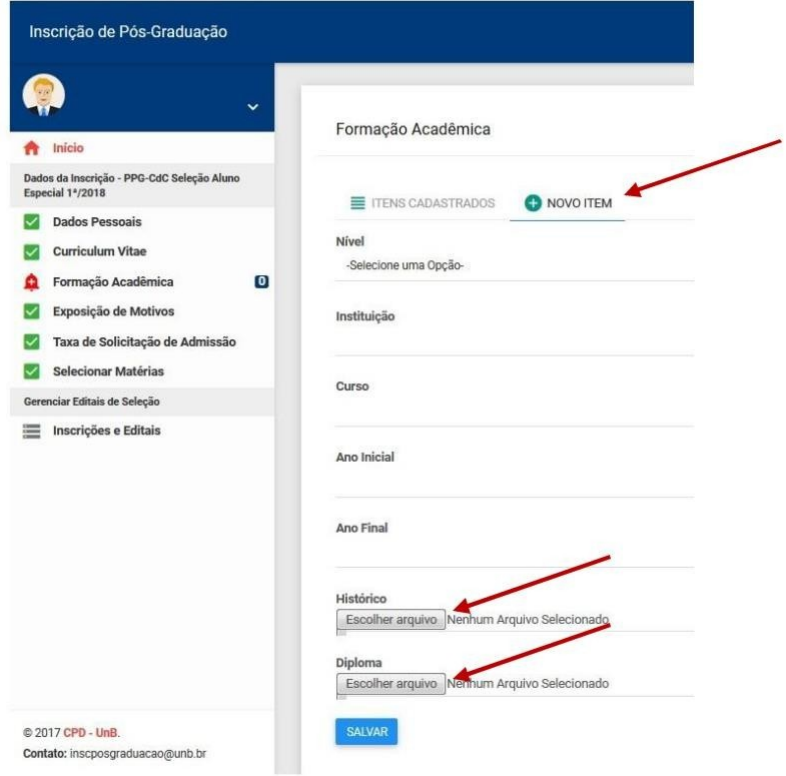

**7.** Preencha em texto livre a justificativa da solicitação da(s) disciplina(s) no campo Exposição de Motivos, não esquecendo de clicar sempre em salvar ao final:

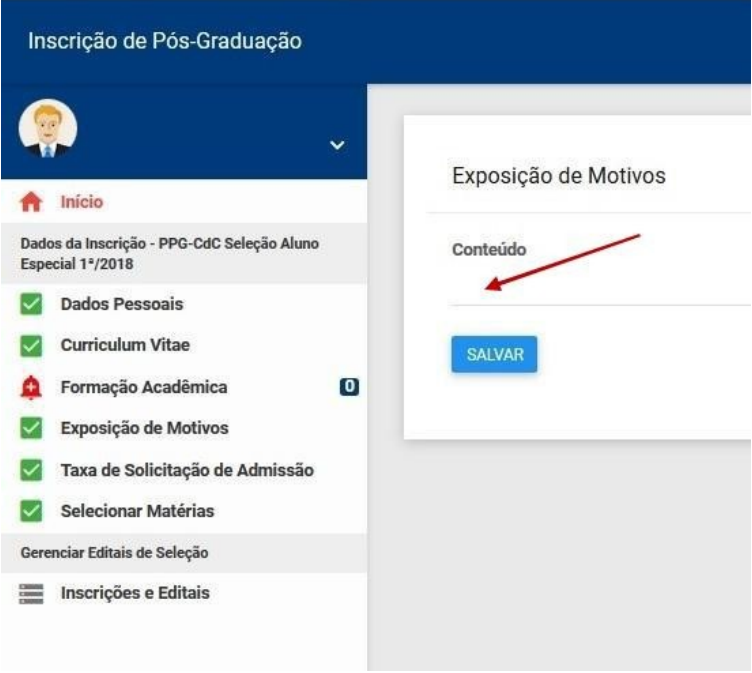

**8.** Para gerar a taxa de inscrição de aluno especial você deverá gerar uma Guia de Recolhimento da União, seguindo os passos do guia "COMO GERAR GRU"

A taxa de inscrição só precisará ser paga uma vez, independente do número de disciplinas a serem solicitadas. A taxa deverá ser paga e o comprovante inserido do campo Taxa de Solicitação de Admissão juntamente com a GRU gerada e clique em salvar:

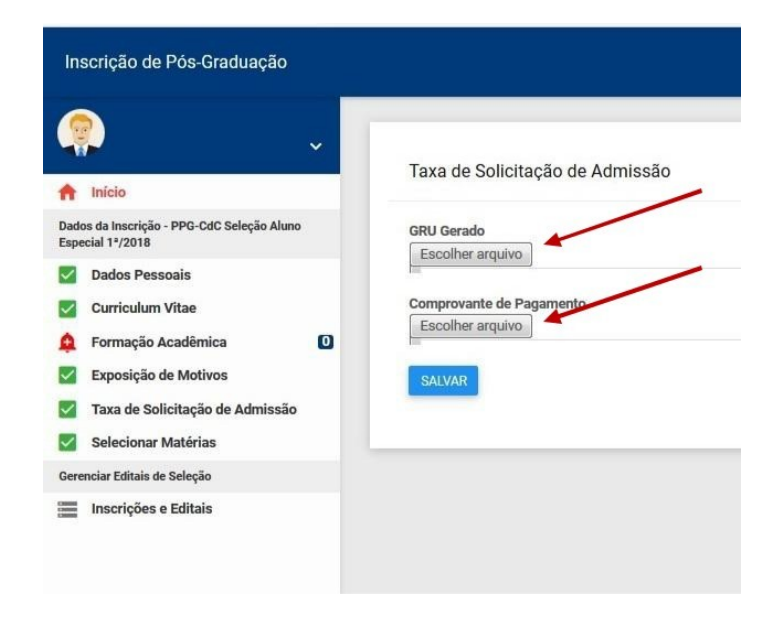

**9.** Por fim, selecione as matérias de interesse e clique em salvar:

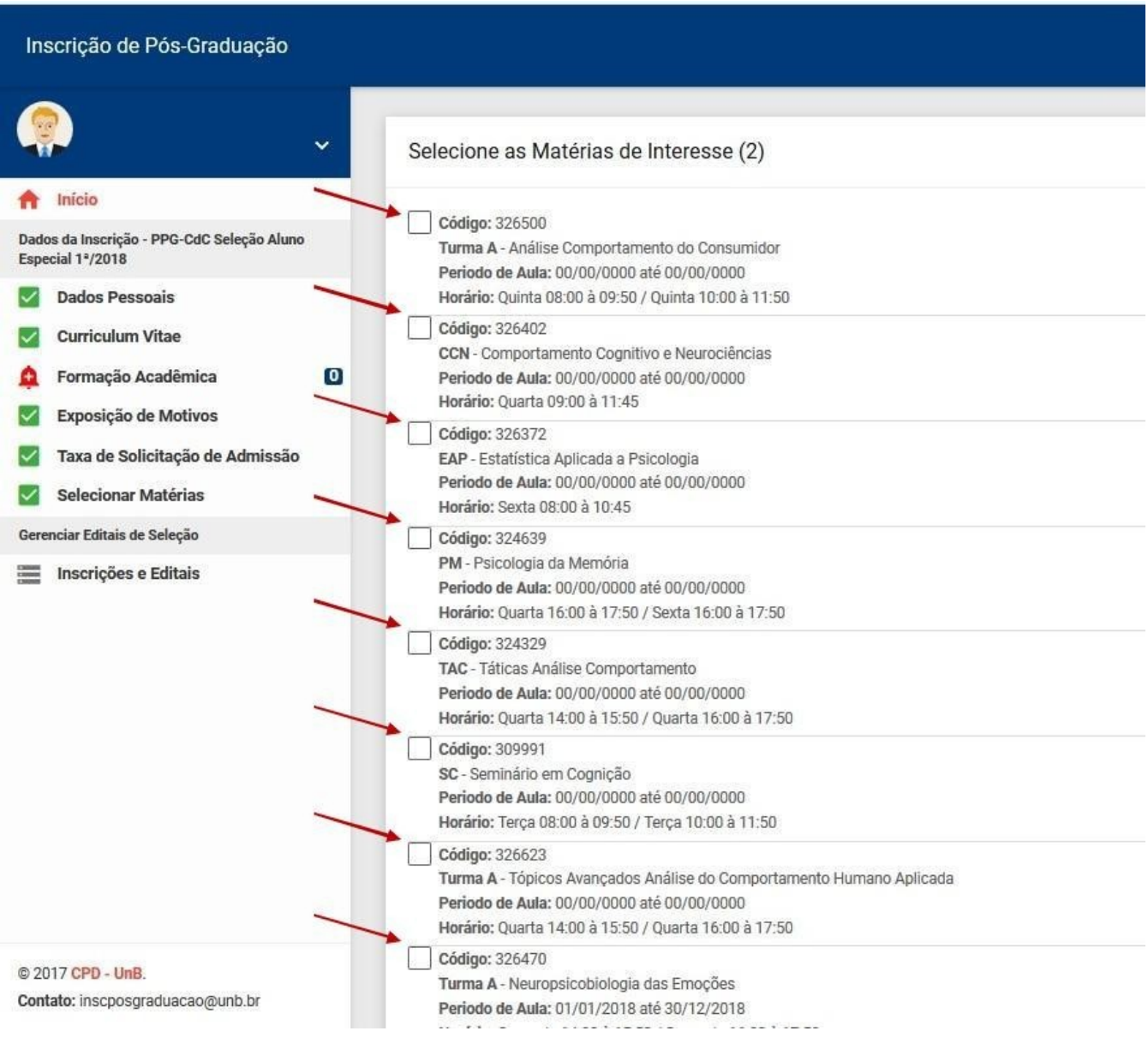

**10.** Caso todos os passos tenham sido efetuados de maneira correta a opção de Concluir e Enviar Inscrição será disponibilizada. Clique no ícone respectivo e sua inscrição será finalizada e efetivada:

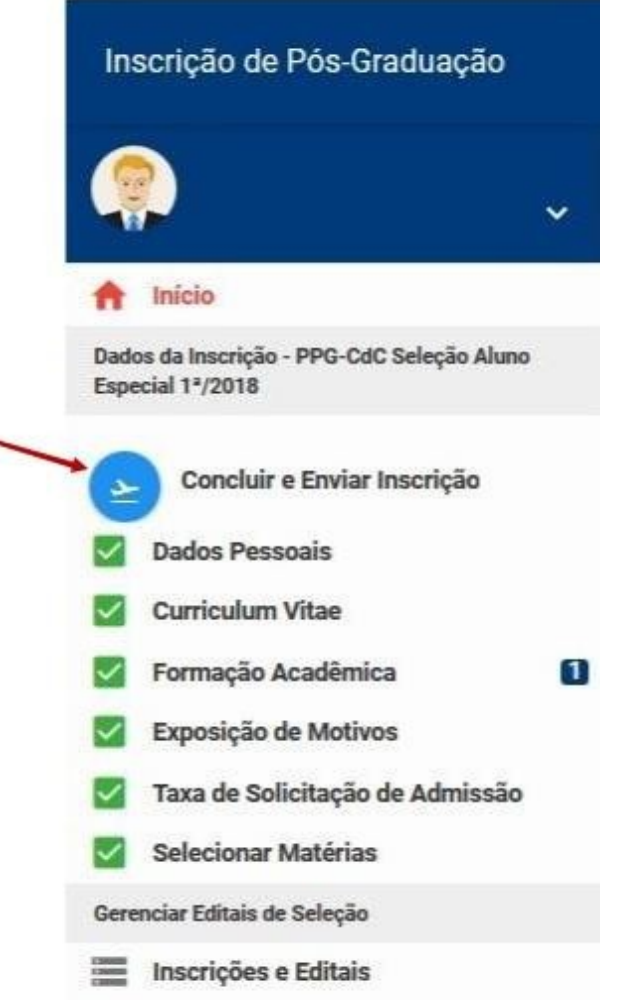

## **ORIENTAÇÕES IMPORTANTES**

- O solicitante deverá acompanhar sua inscrição no site http://www.inscricaoposgraduacao.unb.br para verificar se ela foi devidamente homologada;
- Caso tenha problemas para registro de novo usuário ou acesso à plataforma de inscrições enviar email para inscposgraduação@unb.br.
- Inscrição Homologada significa que toda a documentação está correta. Após a homologação da inscrição será feito o processo de análise das inscrições pelos professores das disciplinas.
- As inscrições serão deferidas ou Indeferidas a critério do(s) professor(es) da(s) disciplina(s)
- O solicitante deverá acompanhar no site do Programa de Pós-Graduação o resultado final da solicitação;
- Após o prazo estabelecido pelo programa não serão aceitas inscrições.